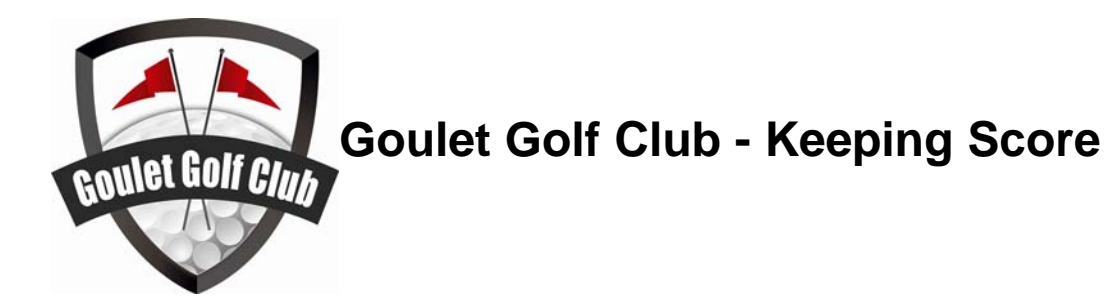

### *Member Reminder*

**Remember that your game scores should be posted on the RCGA site within two weeks of you having played the round. Handicaps will be used on club nights after new members have had an opportunity to establish a handicap. Your RCGA Handicap Factor must be converted to your handicap by using the sheets (men or ladies) posted on the wall near the computer. You may also use the Course Handicap Calculator on the RCGA site.**

## *Member Responsibility:*

As a member of the Goulet Golf Club, you are asked to maintain your scores on the computer at the club house, in order to establish a registered handicap.

## *Why do you need a handicap?*

If you are a "social" golfer, you probably don't. However, if you want to play in any SGA sanctioned tournament or any handicapped tournament (including those put on by the Goulet Golf Club), you will need one. Also, if you want a better chance at winning on club nights when Handicaps are being used, we recommend that you put all your scores into the computer (from any golf course), and establish a handicap. Otherwise, you are playing with a 0 handicap when others playing with a handicap can subtract their handicap from their overall score.

Believe me, it can make a big difference! You are hurting yourself by not keeping your handicap accurate and up to date. At the very least, you can monitor how much your game improves over the golf season!

Before you can enter your scores in the computer, you will need to learn about **Equitable Stroke Control (ESC).**

# *Equitable Stroke Control: For entering an 'ESC Adjusted Gross Score' only.*

Most golf courses have been rated by the SGA for slope and will vary from course to course and from back tee boxes to forward tee boxes. Slope refers to the difficulty of the course.

Before you enter your score in the computer, you must first calculate your equitable strokes. A score for any hole is restricted to a maximum number of strokes over par depending on your handicap, using the tables below:

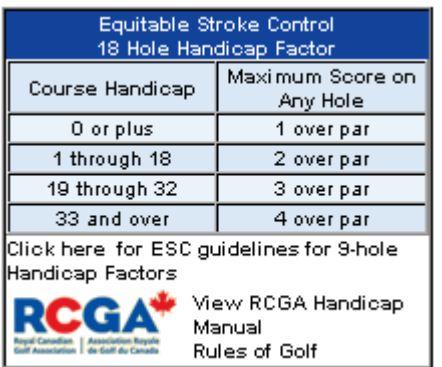

18-HOLES Equitable Stroke Control 9-HOLES Equitable Stroke Control

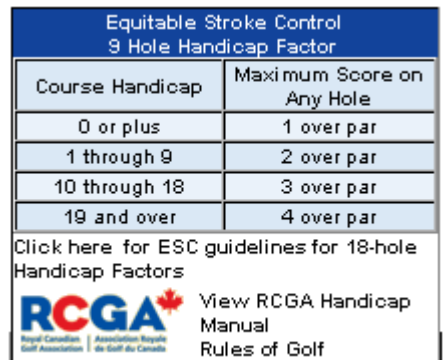

Example: A player has a handicap of 30 at the Joanne Goulet Golf Course, and they shoot a 10 on the 18th hole. The 18th hole is a par 4, so according to the charts above they cannot shoot more than 3-over par. Therefore they would have to adjust their score to a 7 for the 18th hole. After reviewing and adjusting the score for each hole, you then enter the total adjusted score into the computer.

To make it just a little more complicated, if you play at another course, you must adjust your handicap based on the slope of that course. Your handicap may be 30 at the Goulet, but it may be 33 when playing at the Murray. If the course is not on the computer, you will need to refer to the conversion charts posted at the club house. You can also find the course handicap online via the RCGA Network. Please refer to "**Course Handicap Calculator** " for more detail. If you need help, just ask anyone on the executive!

## *Equitable Stroke Control: For entering 'Hole-by-hole Scores' only*

If you choose to enter your scores via the "Hole-by-hole Score" method, you do not need to calculate your Equitable Stroke Control. The system will do this for you when you hit submit. Please refer to "**Entering Scores: Hole-by-Hole**" for more detail.

# *Scorecards:*

For all club nights and club tournaments, you will need to know a few other items:

- Sign your scorecards with your first and last names (legibly please)
- You should exchange your scorecard with someone in your foursome this is required for club tournaments.
- Mark your 18 hole index someplace on your scorecard.
- Make sure your scorecard is attested (signed) by the person keeping your score.
- Make sure you sign your own scorecard as well.
- Hand your scorecard into either the scorekeeper, or to the scorecard box, as soon as you return to the club house.
- Enter your scores into the Ringer Book (binder at clubhouse).
- Don't forget to enter your adusted score into the computer!

# *Rules Summary: An RCGA Reference of the Basic Rules of Golf*

From your RCGA Network account, you can find a link to this under the left-hand menu titled "HANDICAPPING". Here you will find a link to "**Rules of Golf**". You will want to read (or download) "**Section III Rules of Golf.pdf**" Print a copy and keep it in your golf bag.

## *Login into RCGA Network:*

If you have not yet received your account information, retain your scorecards so you may enter them in at a later date. Contact your executive for this account.

From any computer with Internet access, open the web browser and go to: http://www.rcganetwork.org

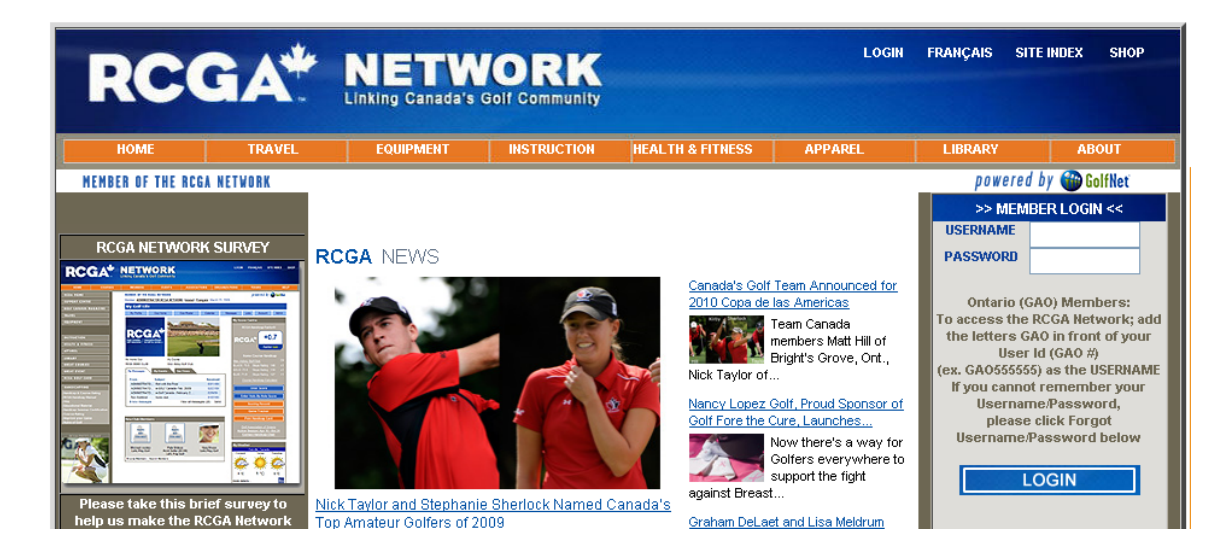

Under the Member Login area, you will need to enter:

Username: Firstname Lastname OR GC Firstname Lastname Password: \*\*\*\*\*\*\*\*\*\*\*

Please check with your club executive for information on your specific account. Remember to change your default password to protect your information.

### *My Golf Life: The main screen for members*

Upon your login you will be taken to the 'My Golf Life' page. This is your main page for your account. Here you can **Enter Score** (ESC Adjusted), **Enter Holeby-hole Scores**, edit your account information (address, phone numbers, etc), and **Print Handicap Card**.

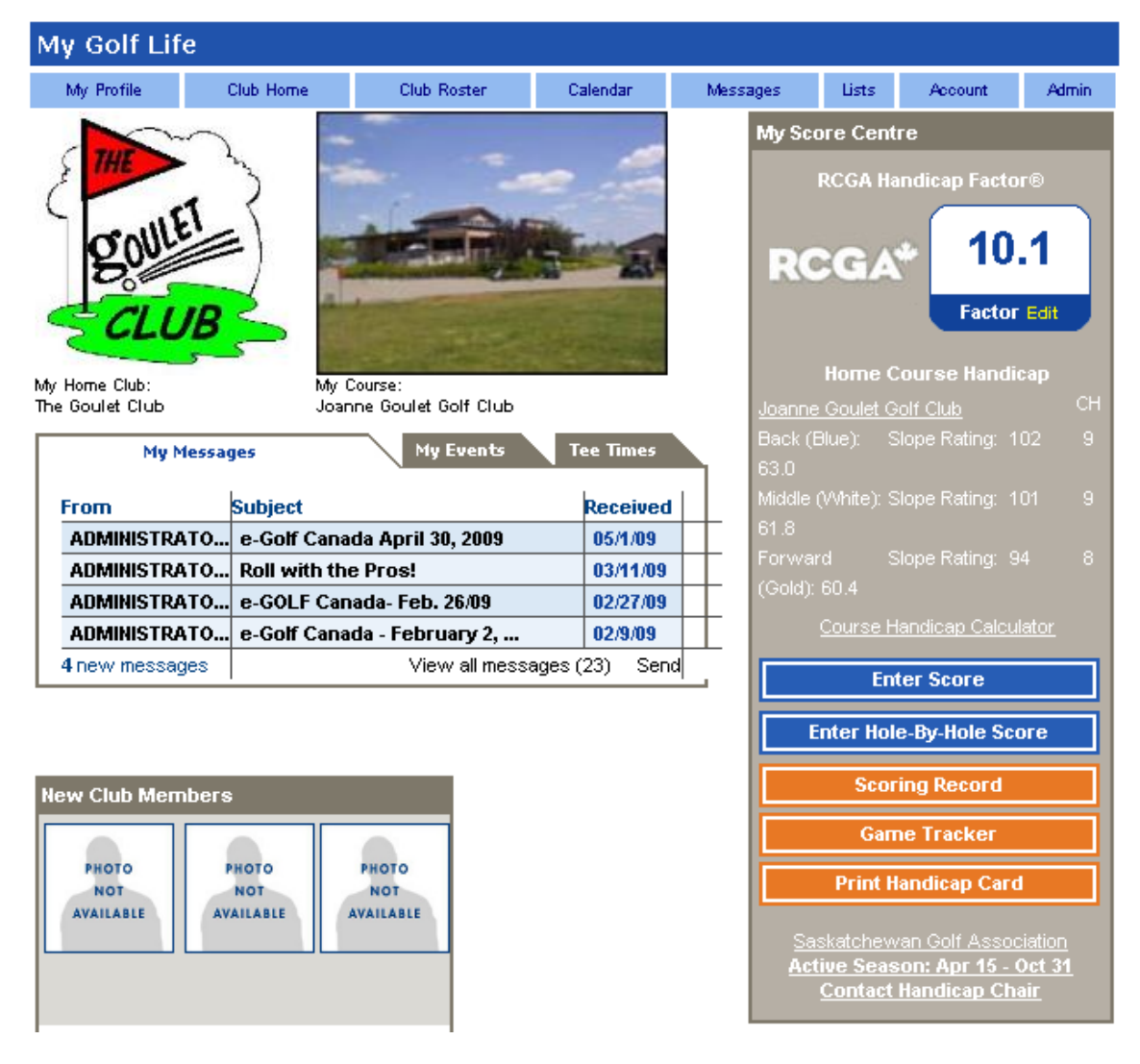

To enter your score(s), choose either 'Enter Score' or ' Enter Hole-by-Hole Score'

# **Entering Scores:** *ESC Adjusted Gross Score'*

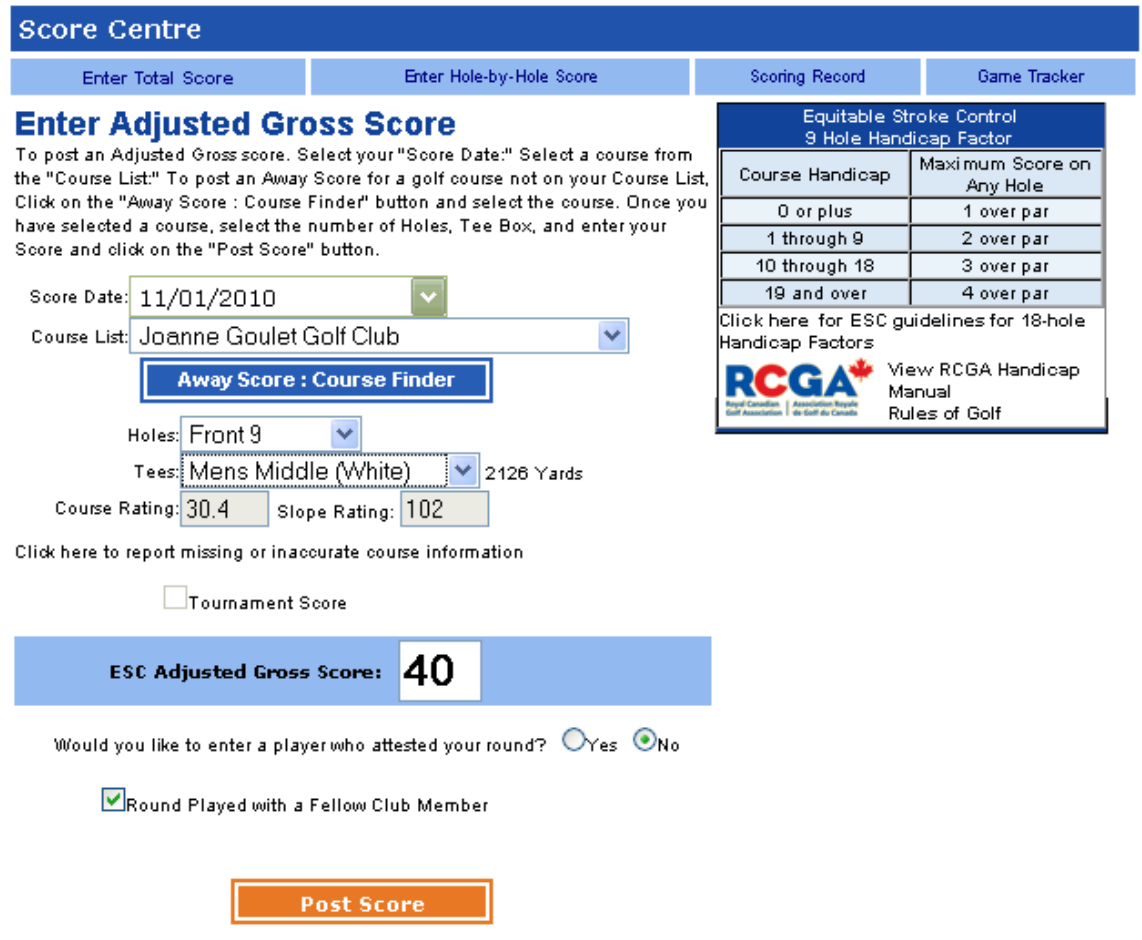

From here you will enter in:

- Score Date
- Course List: By default, the Joanne Goulet Golf Club should be your 'Home' course. You may have to add your other courses to your course list if its not listed by choosing the Course Finder.
- Holes: Either 9 or 18
- Tees: Select from available list
- Course Rating & Slope Rating: these values will change per the tee box selected
- Tournament Score: Check this box if it is a tournament score
- ESC Ajusted Gross Score: This is where you enter your score after doing your Equitable Stroke Control adjustments.
- Enter another player: You can enter another member to show whom you played your round with.

Clicking 'POST SCORE' will take you to a summary Confirmation screen:

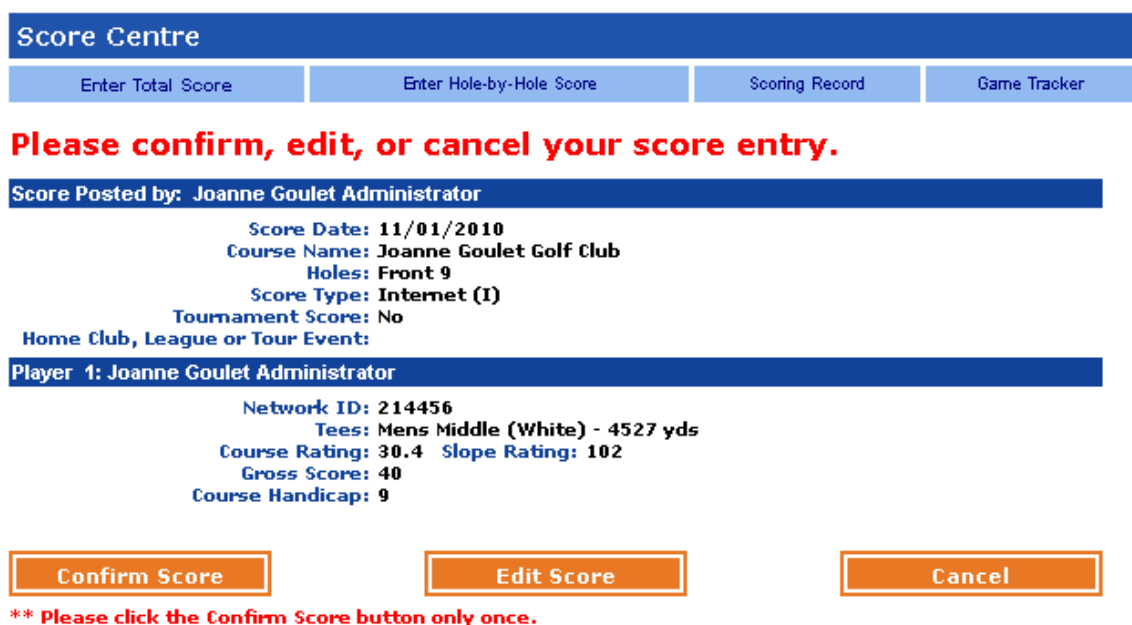

Please review your entry before clicking 'Confirm Score' If there is an error, click on Edit Score.

Once you have confirmed your score and clicked 'Confirm Score' you will be taken back to the 'My Golf Life' screen. Here you should now find your latest score entry at the top of the scores list (at the bottom-half of the screen). If this doesn't show automatically, you may have to click on 'Scoring Record'.

# **Entering Scores:** *Hole-By-Hole Scores*

Here you can choose to enter scores by hole. Note: No ESC Adjustments are required for Hole-by-Hole Scores.

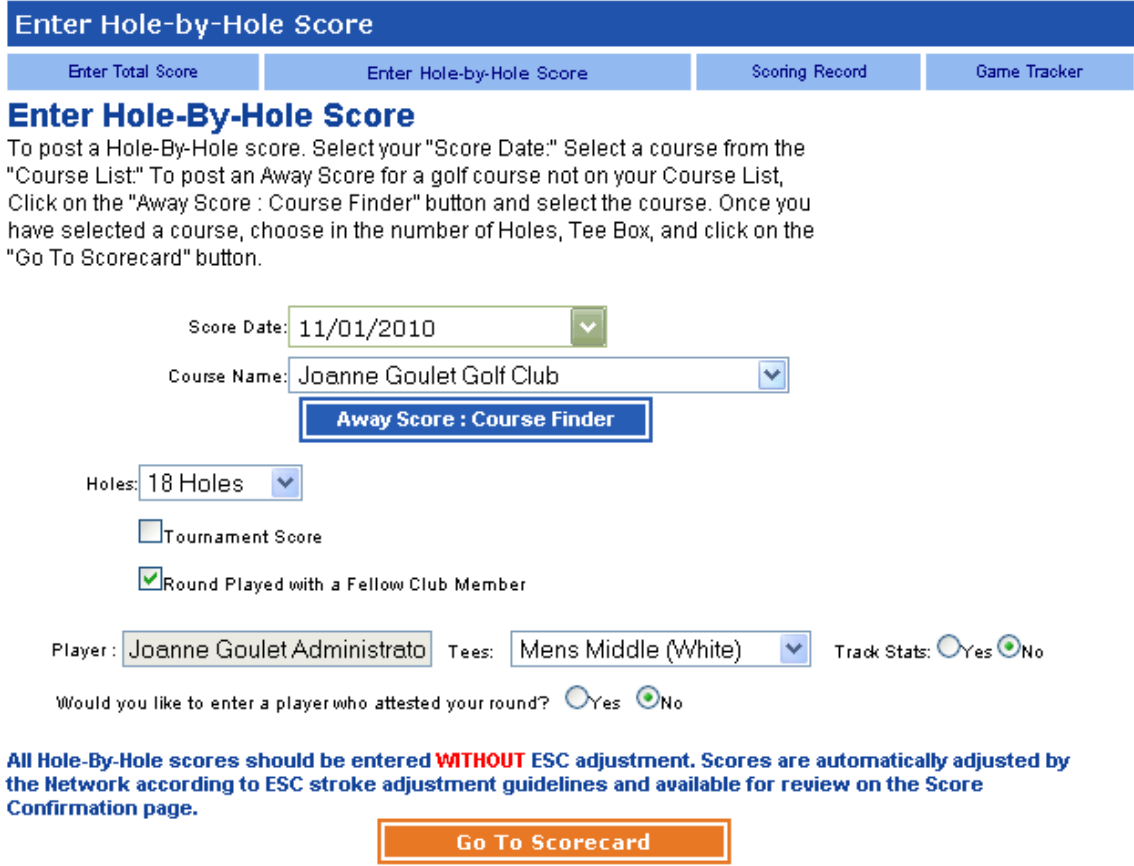

Clicking on 'Go to Scorecard' will take you to the following:

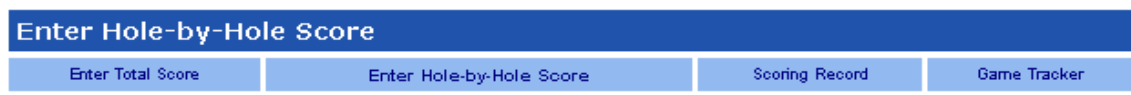

#### **Enter Hole-By-Hole Score**

All Hole-By-Hole scores should be entered WITHOUT ESC adjustment. Scores are automatically adjusted by the Network according to ESC stroke adjustment guidelines and available for review on the Score Confirmation page.

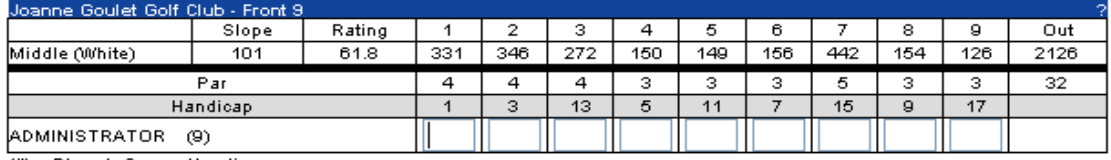

 $(\#)=$  Player's Course Handicap

**Continue** 

## **Entering Scores:** *Hole-By-Hole Scores ... continued.*

Here at the scorecard you will be able to enter in each score **without** any adjustments. When your score is processed by the system, it will automatically do this for you. As with the Ajusted Gross Score method, when you click Continue you will be prompted with a Confirm Score page.

Please review your entry carefully before proceeding with Confirm Score. If you notice an error, click on Edit Score.

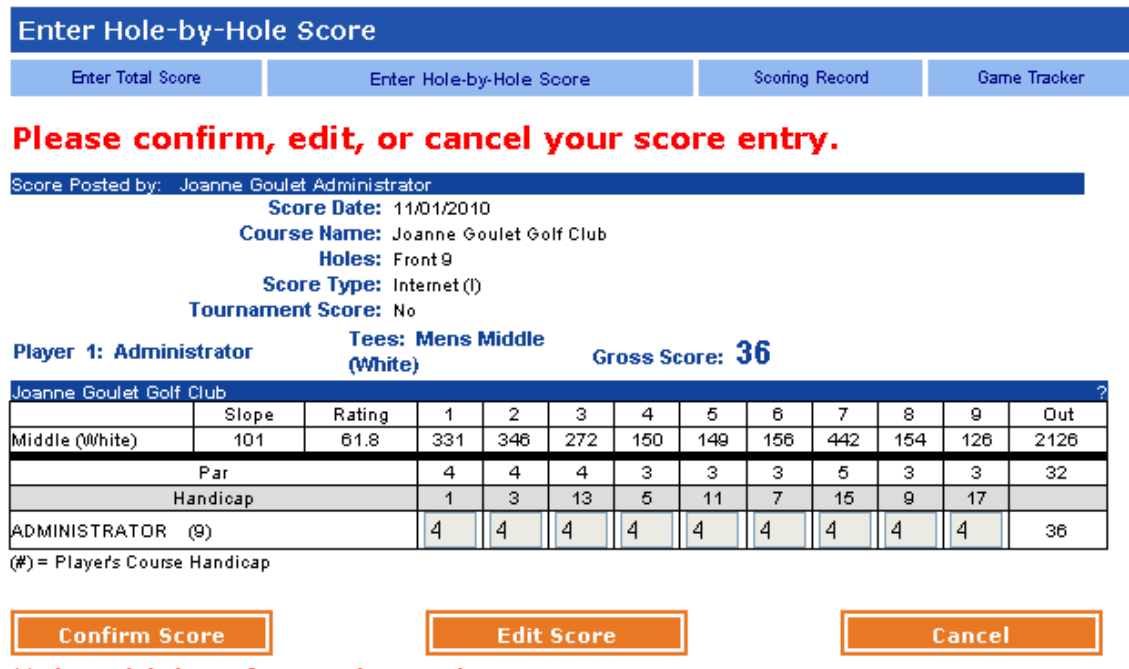

\*\* Please click the Confirm Score button only once.

Once you have confirmed your score and clicked 'Confirm Score' you will be taken back to the 'My Golf Life' screen. Here you should now find your latest score entry at the top of the scores list (at the bottom-half of the screen). If this doesn't show automatically, you may have to click on 'Scoring Record'.

#### **Combining 9-HOLE scores:**

Under the old scoring software, you were required to pair up 9-holes manually and record them as 18-holes. The RCGA Network will automatically combine the 9-HOLE scores for you. This will be shown in the Handicap Factor computation list as either 'C' or 'CI' --- "Combined Nines" or "Combined Nines Internet".

If you have any questions not covered in this guide, please contact an executive member.

# HANDICAP FACTOR vs HANDICAP

You may hear references to two terms. Handicap Factor, Handicap.

Your Handicap Factor (or Handicap Index) is used for the purpose of finding your Handicap on the conversion charts (located at most clubs). Your Handicap Factor, helps you find your Handicap.

As you can see from the image below, the sample account has a Handicap Factor of 10.1. This translate to a Course Handicap (CH) of 9/9/8 for the Joanne Goulet Golf Club, pending which tee box is used respectively.

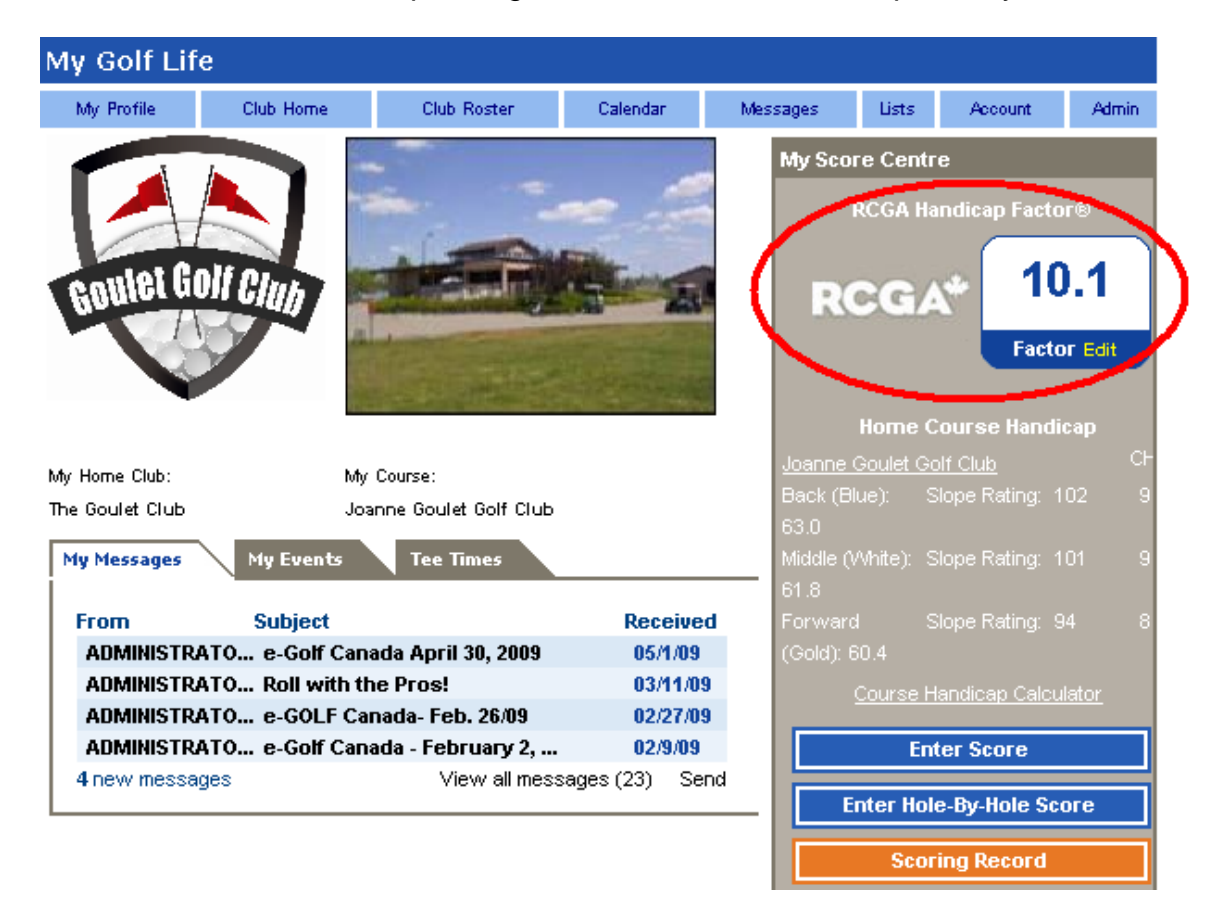

You can also find your Course Handicap by clicking on the Course Handicap Calculator. You'll need your Handicap Factor and a course to look up.

See the next group of screenshots for information regarding the Course Handicap Calculator.

# **Course Handicap Calculator**

After you've clicked "Course Handicap Calculator" you'll get a pop-up window similar to this:

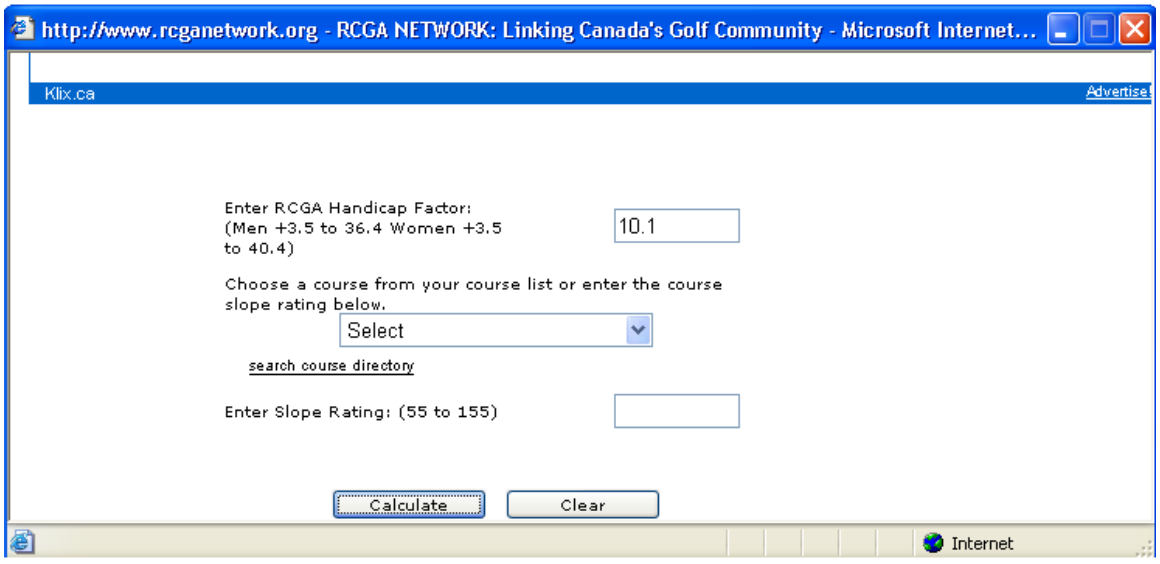

enter in your Handicap Factor, and select a course from the drop-down menu:

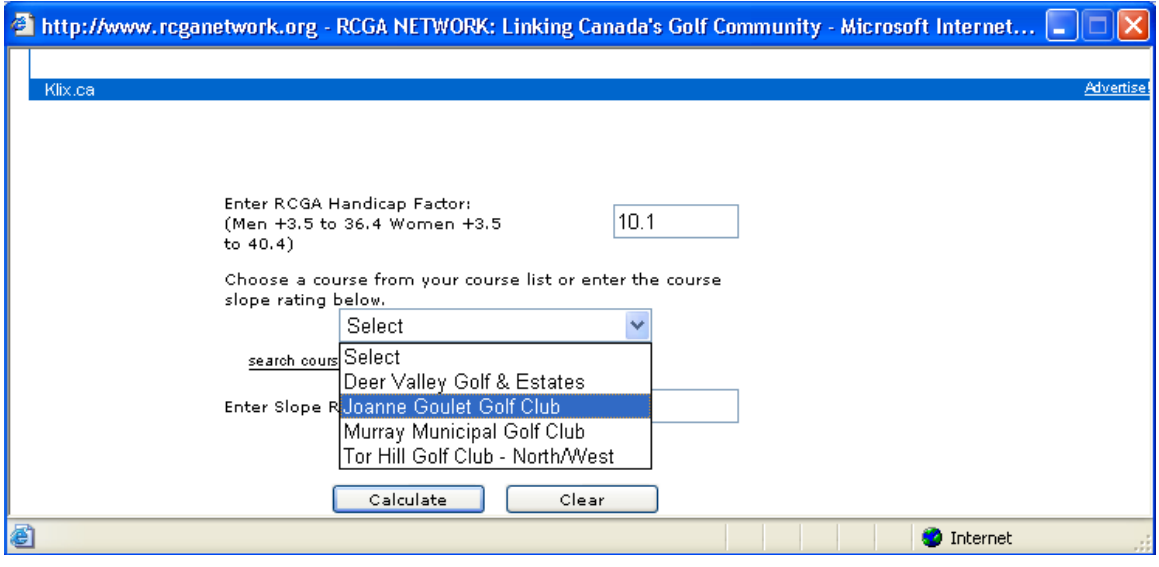

If your desired course is not selected, you can add it via the Search Course Directory. Or if you know the slope rating, you can enter it in manually.

When you hit calculate, you'll be given a summary window:

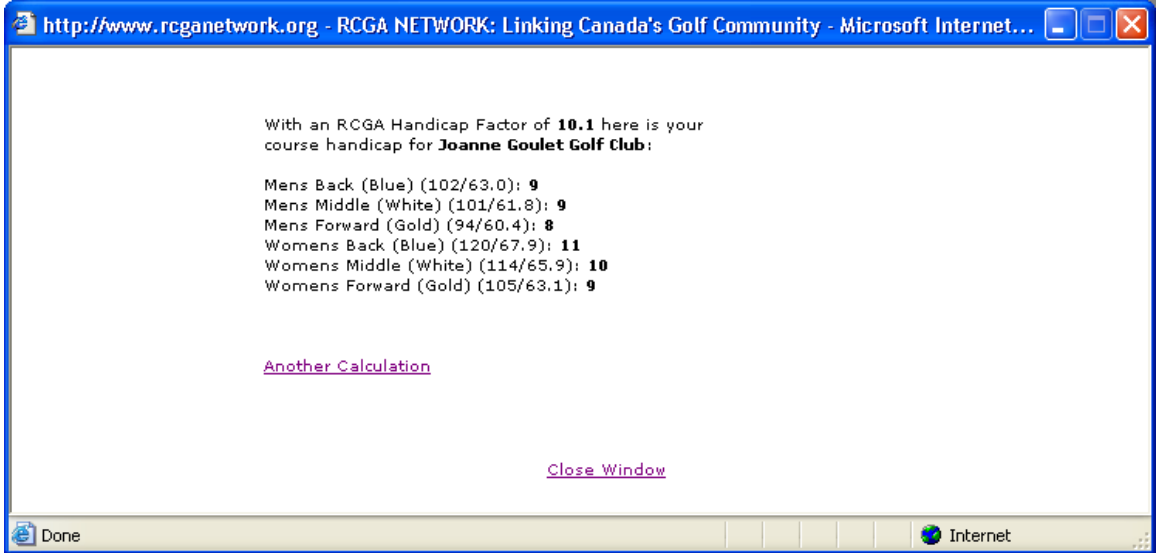

When you are done with this window, simply click "Close Window".